**PASO 4**

**PASO 2**

# **PASO 3**

**PASO 1**

## **RESERVA ON-LINE INSTALACIONES POLIDEPORTIVO MUNICIPAL**

### **Usuario y contraseña**

### **Acceso**

### **Reserva**

## **Otras opciones**

Una vez actualizados los datos, recibirás un mail con tu usuario y contraseña y ya podrás acceder. Normalmente el *usuario* será tu *dirección de mail* y la *contraseña* los *6 últimos dígitos de tu tarjeta ciudadana*.

Una vez dentro de tu sesión, ya puedes reservar la instalación que quieras. Pincha en el espacio y te saldrá el horario a elegir. *CONFIRMA* la reserva y una ve hecha, la aplicación te mostrará la reserva realizada y te enviará notificación a la dirección de correo electrónico.

**CANCELAR** reserva. Se podrá cancelar la reserva tanto desde el mensaje de correo electrónico recibido como desde tu historial y cancelaciones de la aplicación de reservas. **CAMBIAR CONTRASEÑA**. Dentro de tu

sesión podrás cambiar la contraseña siempre que quieras.

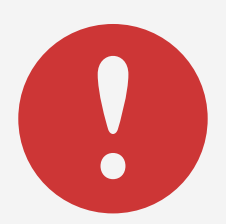

El primer paso será actualizar los datos de correo electrónico y nº de teléfono.

Para ello, hay que mandar un mail a deportes-kirolak@aranguren.es facilitando *nombre, apellidos, teléfono y mail.*

El Ayuntamiento del Valle de Aranguren pone a disposición de las personas abonadas al Polideportivo este sistema de reservas con el objetivo de facilitar las solicitudes de reserva de las siguientes instalaciones: *frontón, pistas de pádel y tenis, gimnasio y piscina (calle y/o hidromasaje).*

# **¿Dónde?**

MÓDULO DE RESERVAS EN:

#### www.aranguren.es/deportes

#### **RECUERDA.**

- Mientras haya una reserva activa, la aplicación no permitirá realizar otra reserva en la misma instalación.
- Es **OBLIGATORIO** acceder a los espacios con reserva previa: frontón, pistas de pádel y tenis, gimnasio y piscina (calle y/o hidromasaje).

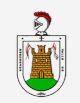